Bernd K. Jacob Friedhofsbeauftragter Ev.-Luth. Kirchkreis Lübeck-Lauenburg

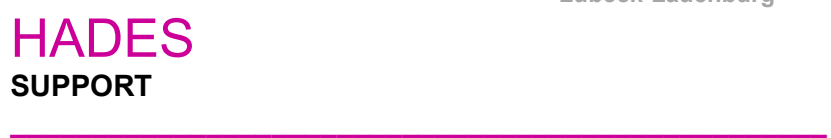

## UPLOAD und DOWNLOAD von Daten auf den Server

z.B. für Bilder der Grabgestaltung, Zustandsberichte u.s.w.

## UPLOAD

 $\rightarrow$  Nach Einwahl auf dem HADES-Server befindet sich am oberen Bildschirmrand ein "Drop Down"-Menü.

Neben der Sonderzeichentastatur finden Sie hier die Funktion Upload/Download (Zwei Pfeile mit Wolke)

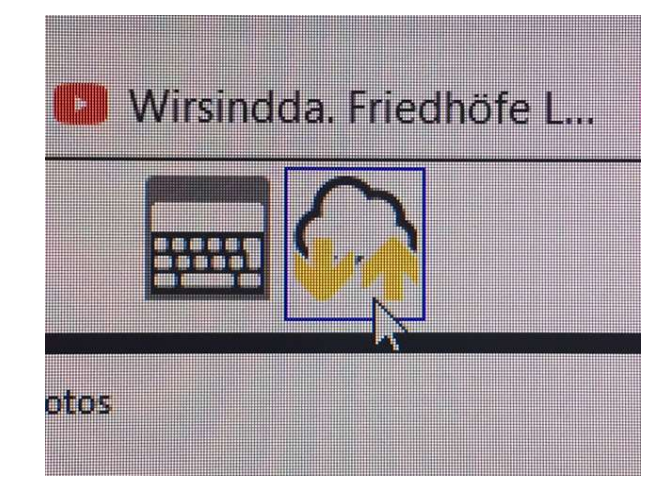

 $\rightarrow$  Um Daten auf den Server zu laden, hier bitte anklicken.

Es öffnet sich ein schmales Fenster,

mit "durchsuchen" kommen Sie auf Ihren eigenen Rechner und wählen die Datei zum Upload aus.

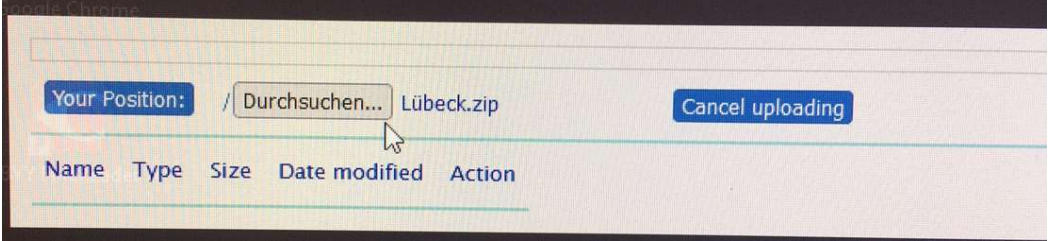

 $\rightarrow$  Die Daten landen im Ordner "MyDrive". Von hier aus können die Dateien z.B. auf den Dektop oder in einen Ordner des HADES-Servers gezogen/gespeichert werden und lassen sich in HADES in der Grabkartei unter Dokumentation ergänzen.

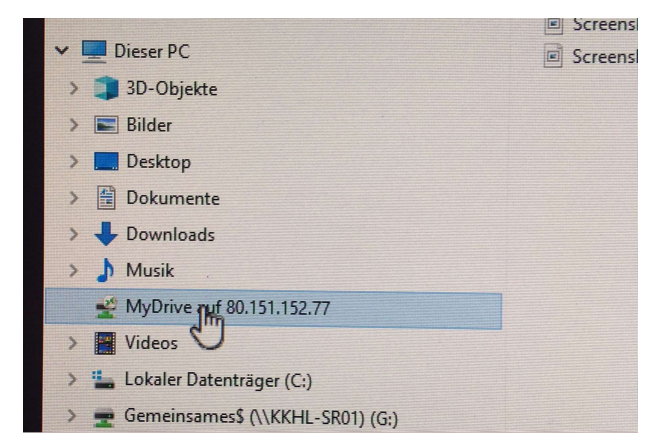

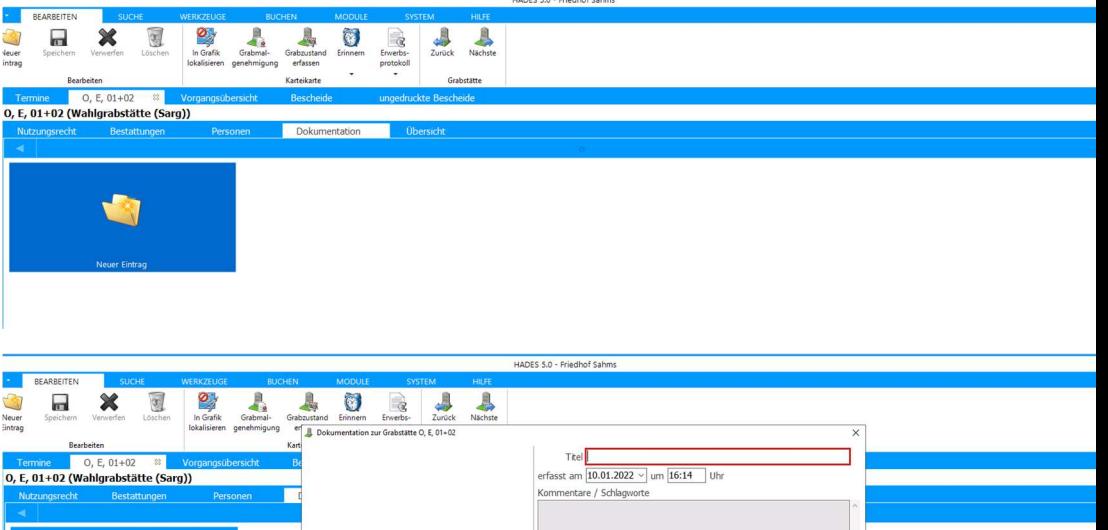

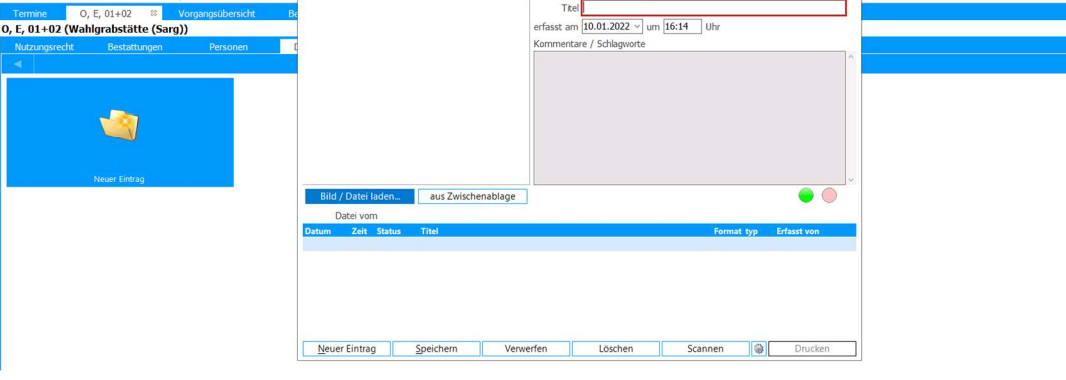

## DOWNLOAD

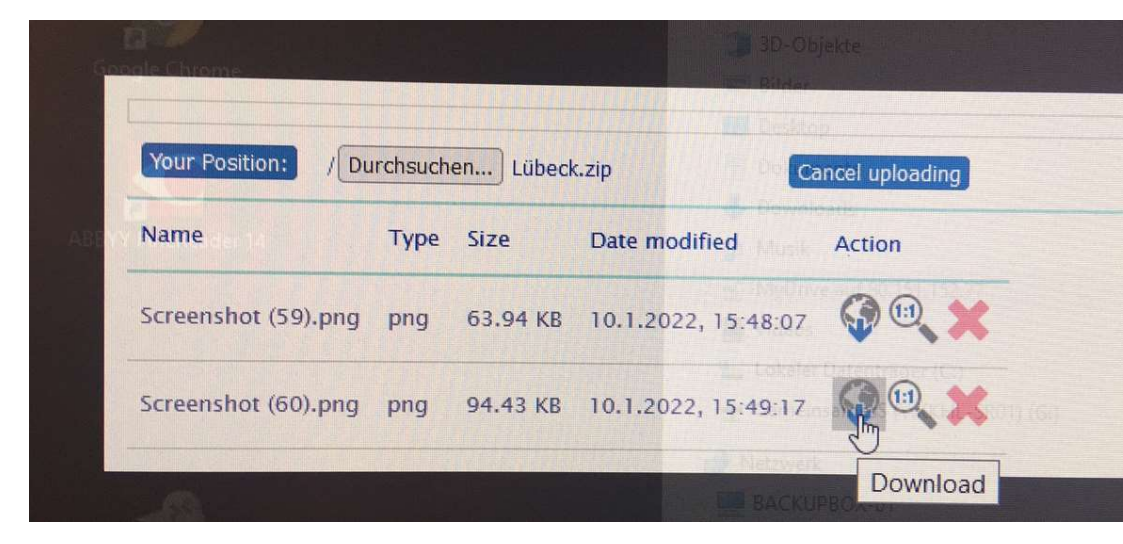

→ Daten, die im Ordner "MyDrive" abgelegt wurden, können über das Download-Symbol auf dem eigenen Desktop abgelegt werden.

Bitte diesen MyDrive-Ordner nach dem Datentransport immer leeren. Bezeichenen Sie Ihre Daten im Vorfeld eindeutig, das verhindert lange Sucharien und vermeidet überspeichern bestehender Daten.